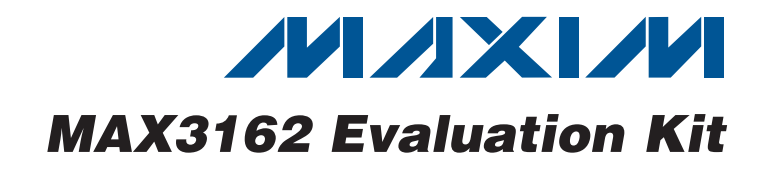

#### *General Description*

The MAX3162 evaluation kit (EV kit) provides a proven design to evaluate the MAX3162 programmable RS-232/ RS-485/422 multiprotocol transceiver. The MAX3162 EV kit can be used as an RS-232 to RS-485/RS-422 converter and/or an RS-485/RS-422 to RS-232 converter.

The MAX3162 EV kit PCB comes with a MAX3162CAI+ installed.

#### *Features*

- ◆ 3.0V to 5.5V Single-Supply Operation
- $\triangleleft$  Converts RS-232 to RS-485/RS-422
- ◆ Converts RS-485/RS-422 to RS-232
- ◆ RS-485 Loopback
- ◆ Proven PCB Layout
- ◆ Fully Assembled and Tested

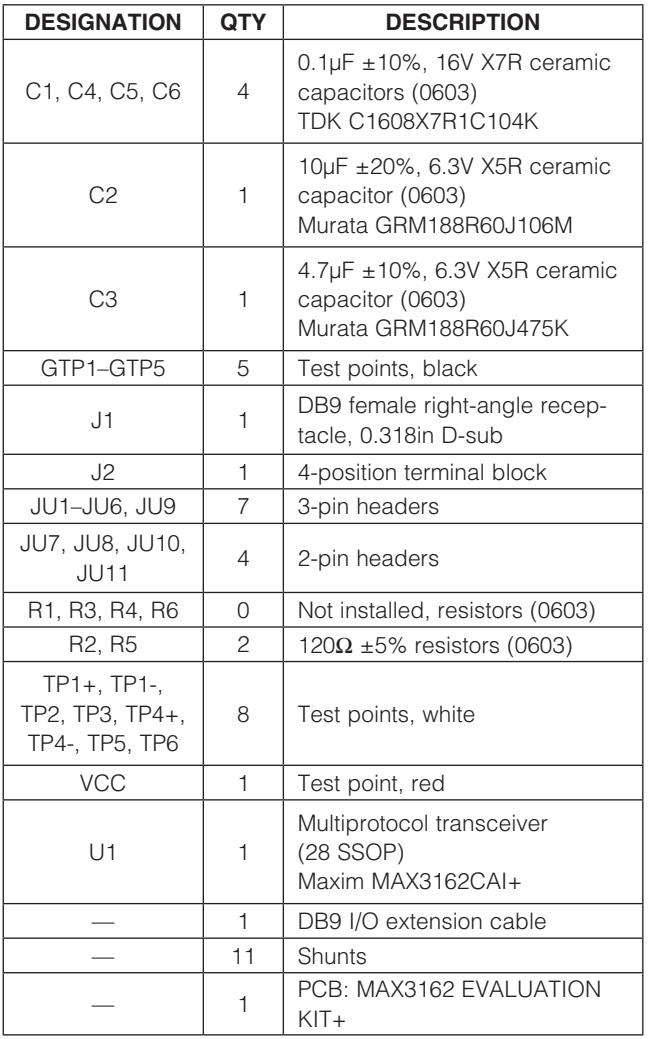

### **Component List Component List Component List**

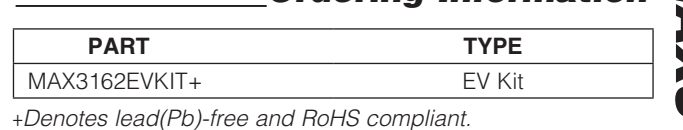

# *Evaluates: MAX3162* valuates: **MAX3162**

#### *Component Suppliers*

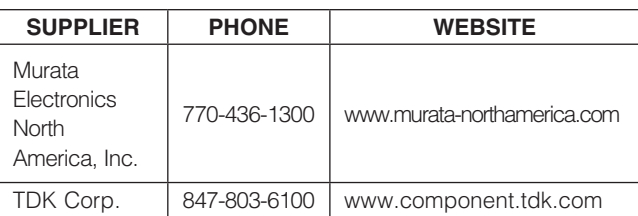

*Note: Indicate that you are using the MAX3162 when contacting these component suppliers.*

**MAXIM** 

\_\_\_\_\_\_\_\_\_\_\_\_\_\_\_\_\_\_\_\_\_\_\_\_\_\_\_\_\_\_\_\_\_\_\_\_\_\_\_\_\_\_\_\_\_\_\_\_\_\_\_\_\_\_\_\_\_\_\_\_\_\_\_ *Maxim Integrated Products* 1

*For pricing, delivery, and ordering information, please contact Maxim Direct at 1-888-629-4642, or visit Maxim's website at www.maxim-ic.com.*

## **MAX3162** *Evaluates: MAX3162* Evaluates:

#### *Quick Start*

*Recommended Equipment*

- **MAX3162 EV kit**
- DB9 I/O extension cable (included)
- 5.0V/250mA DC power supply
- User-supplied Windows® 2000, Windows XP®, or Windows Vista<sup>®</sup> PC with a spare RS-232 serial port

**Note:** In the following sections, software-related items are identified by bolding. Text in **bold** refers to items directly from the EV kit software. Text in **bold and underlined** refers to items from the Windows operating system.

#### *Procedure*

The MAX3162 EV kit is fully assembled and tested. Follow the steps below to verify board operation. Caution: Do not turn on power supply until all connections are completed.

- 1) Visit **[www.maxim-ic.com/evkitsoftware](http://www.maxim-ic.com/evkitsoftware)** to download the latest version of the EV kit software, 3162Rxx.ZIP. Save the EV kit software to a temporary folder and uncompress the ZIP file. The EV kit software consists of the free, open-source terminal emulator, RealTerm (also available from http://realterm.sourceforge.net).
- 2) Verify that all jumpers (JU1–JU11) are in their default positions, as shown in Table 1.
- 3) Move the shunts of jumpers JU7 and JU8 to the 1-2 position to enable RS-485 loopback.
- 4) Connect the positive terminal of the 5.0V supply to VCC on the EV kit and connect the negative terminal of the 5.0V supply to GND.
- 5) Connect the DB9 I/O extension cable between the EV kit and the computer's serial port.
- 6) Start the RealTerm software by opening its icon in the Start | Programs menu. The RealTerm software main window appears, as shown in Figure 1. Note: If the serial cable is connected to a serial port other than COM1, bring up the **Port** tab and open the corresponding serial port.
- 7) In the RealTerm window, click in the display area and type on the keyboard. The digital loopback connection immediately relays each character from the receiver to the transmitter, so each character typed on the keyboard appears in the display area.
- 8) Move the shunt of jumper JU3 to the 2-3 position to disable the RS-232 transmitter.
- 9) In the RealTerm window, click in the display area and type on the keyboard. With the RS-232 transmitter disabled, characters typed on the keyboard do not appear in the display area.

#### *Detailed Description of Hardware*

The MAX3162 evaluation kit (EV kit) provides a proven design to evaluate the MAX3162 programmable RS-232/ RS-485/RS-422 multiprotocol transceiver. The MAX3162 EV kit is configured to bidirectionally convert between the RS-232 and RS-485/RS-422 signals. The DB9 connector (J1) provides the RS-232 connection to the MAX3162 and the terminal block (J2) provides the RS-485 connections to the MAX3162.

*Windows, Windows XP, and Windows Vista are registered trademarks of Microsoft Corp.*

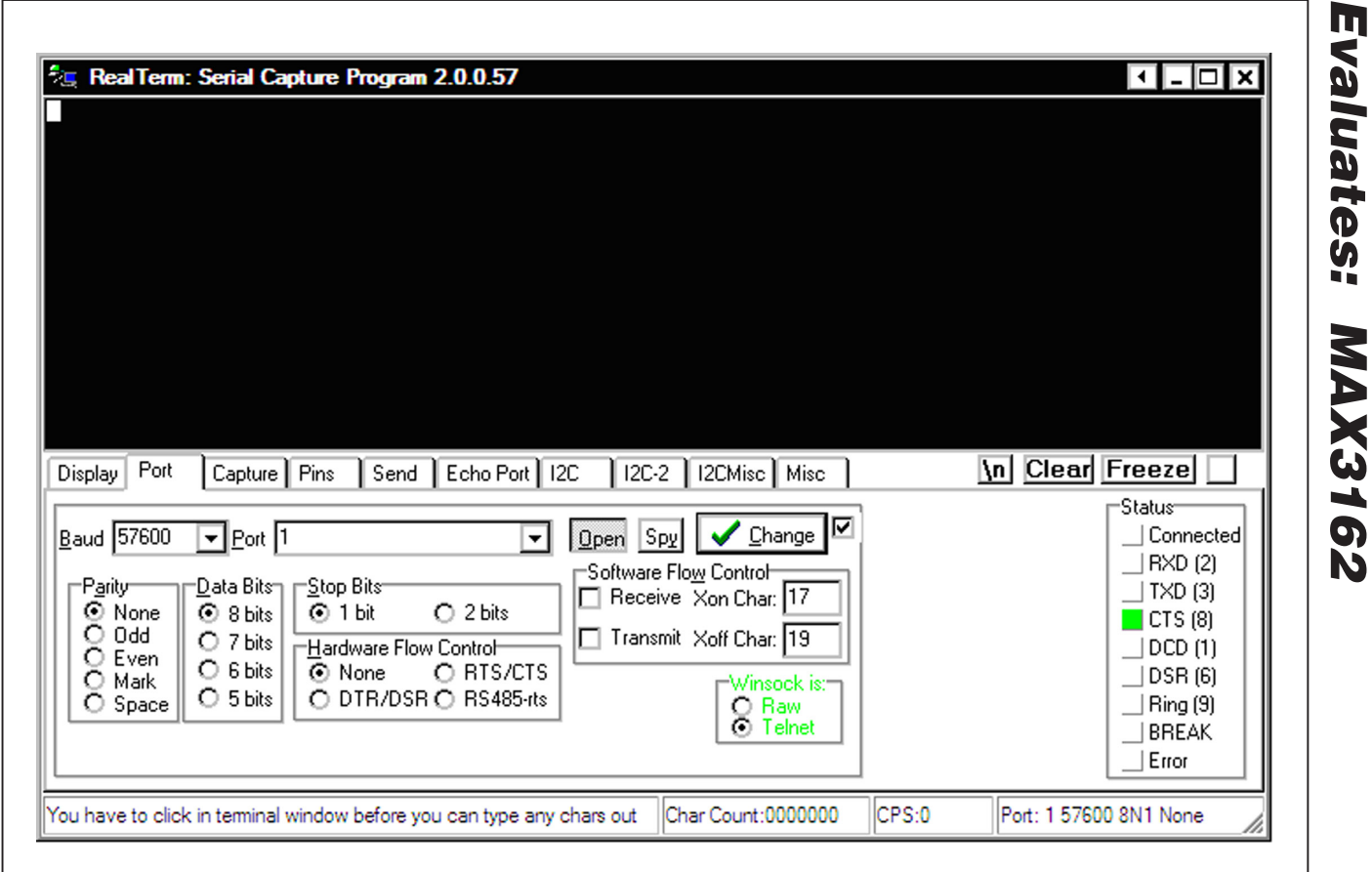

*Figure 1. RealTerm Software Main Window (Port Tab)*

 $\overline{\phantom{a}}$ 

#### Table 1. MAX3162 EV Kit Jumper Descriptions

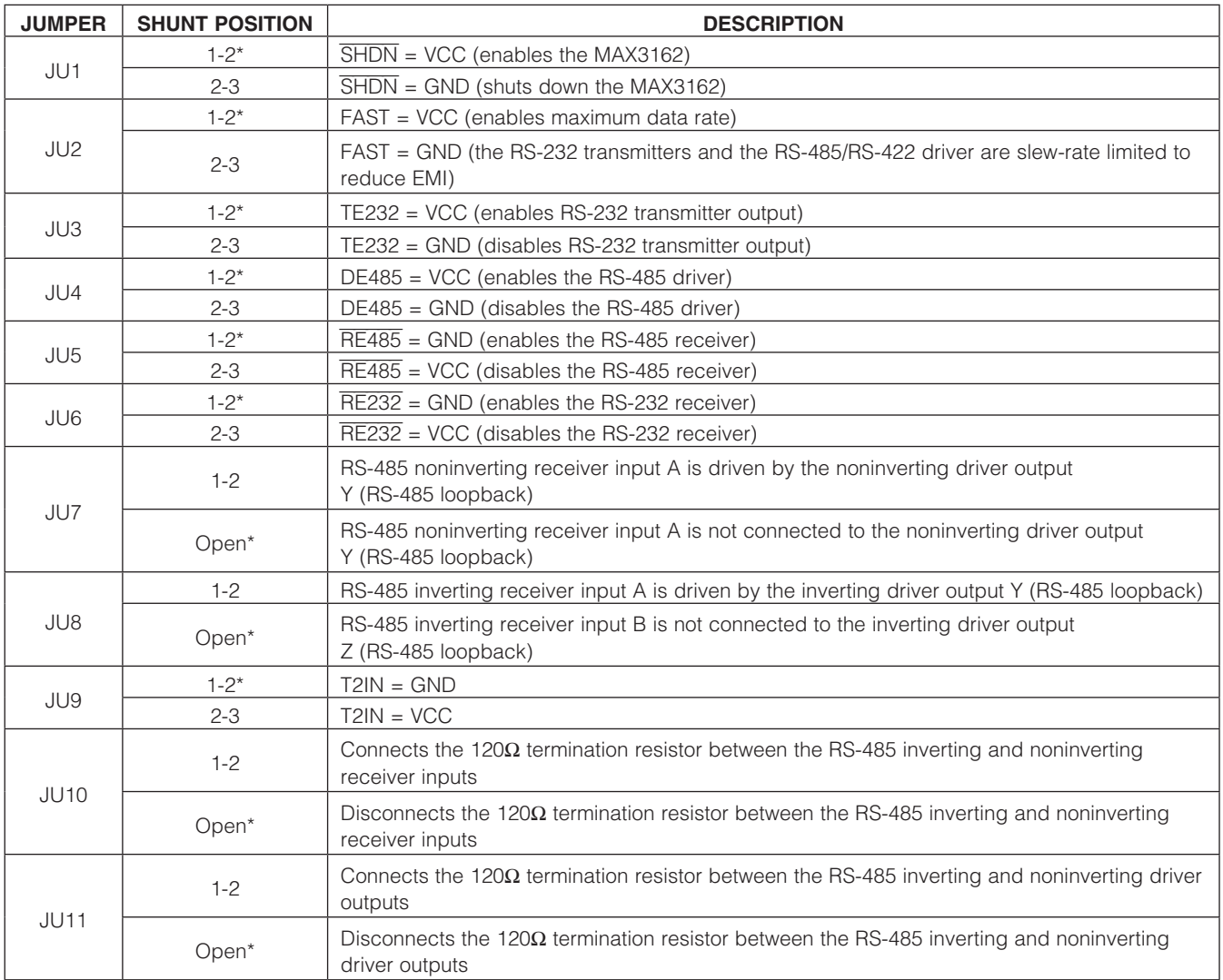

\**Default position.*

*Evaluates: MAX3162*

*MAX3162 Evaluation Kit*

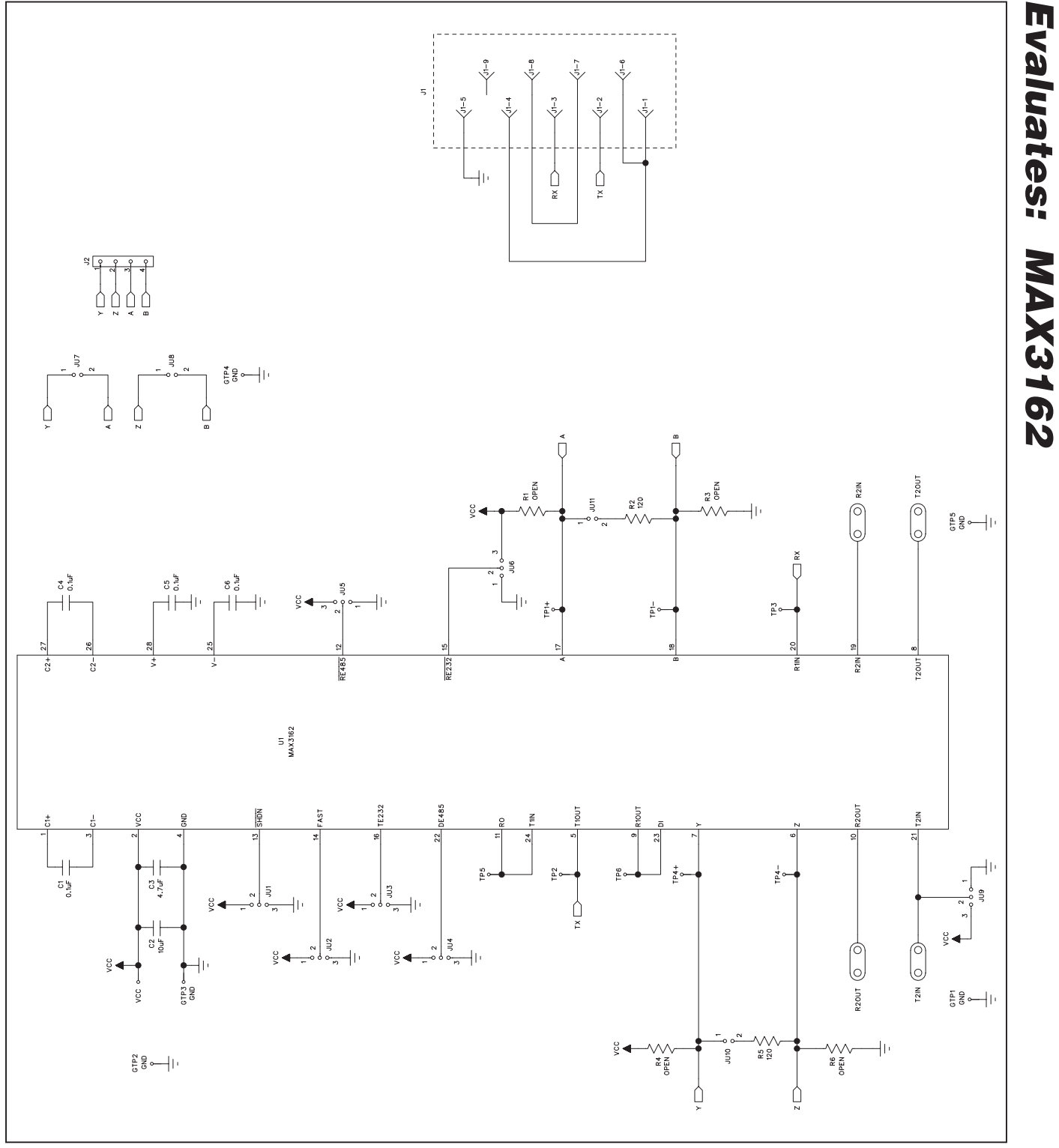

*Figure 2. MAX3162 EV Kit Schematic*

**MAXIM** 

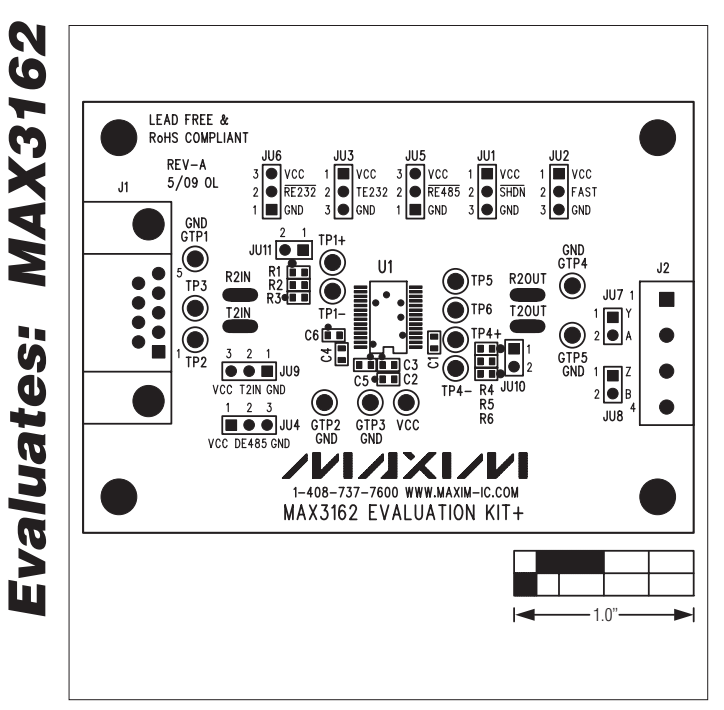

Ō  $1.0'$  1.0'  $\longrightarrow$  1.0'

*Figure 3. MAX3162 EV Kit Component Placement Guide Figure 4. MAX3162 EV Kit PCB Layout—Component Side*

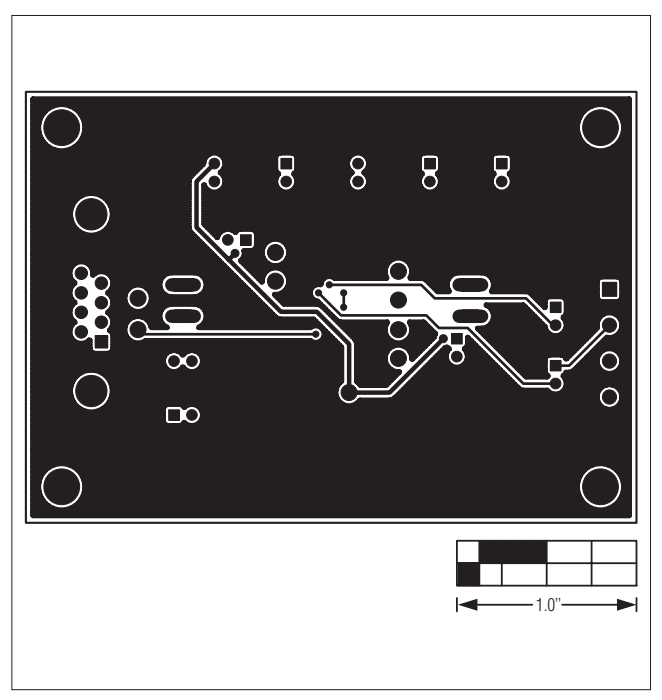

*Figure 5. MAX3162 EV Kit PCB Layout—Solder Side*

*Maxim cannot assume responsibility for use of any circuitry other than circuitry entirely embodied in a Maxim product. No circuit patent licenses are implied. Maxim reserves the right to change the circuitry and specifications without notice at any time.*

6 *Maxim Integrated Products, 120 San Gabriel Drive, Sunnyvale, CA 94086 408-737-7600*

© 2009 Maxim Integrated Products Maxim is a registered trademark of Maxim Integrated Products, Inc.